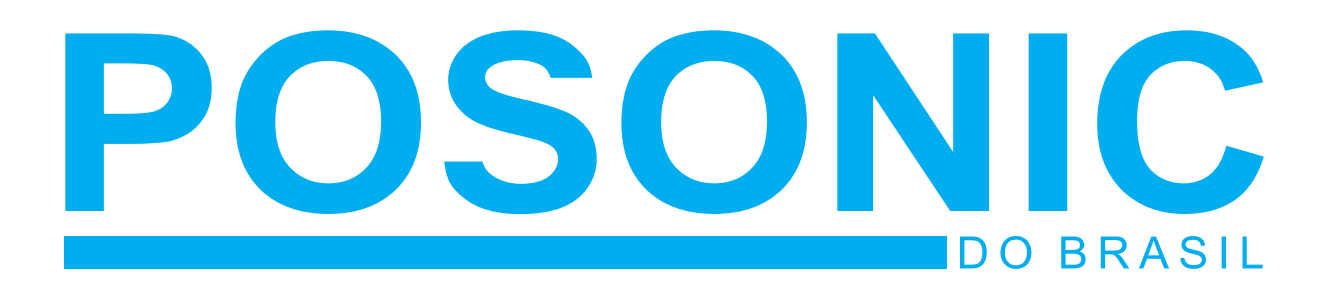

# **MANUAL DE INSTALAÇÃO DVR-USB ST-104**

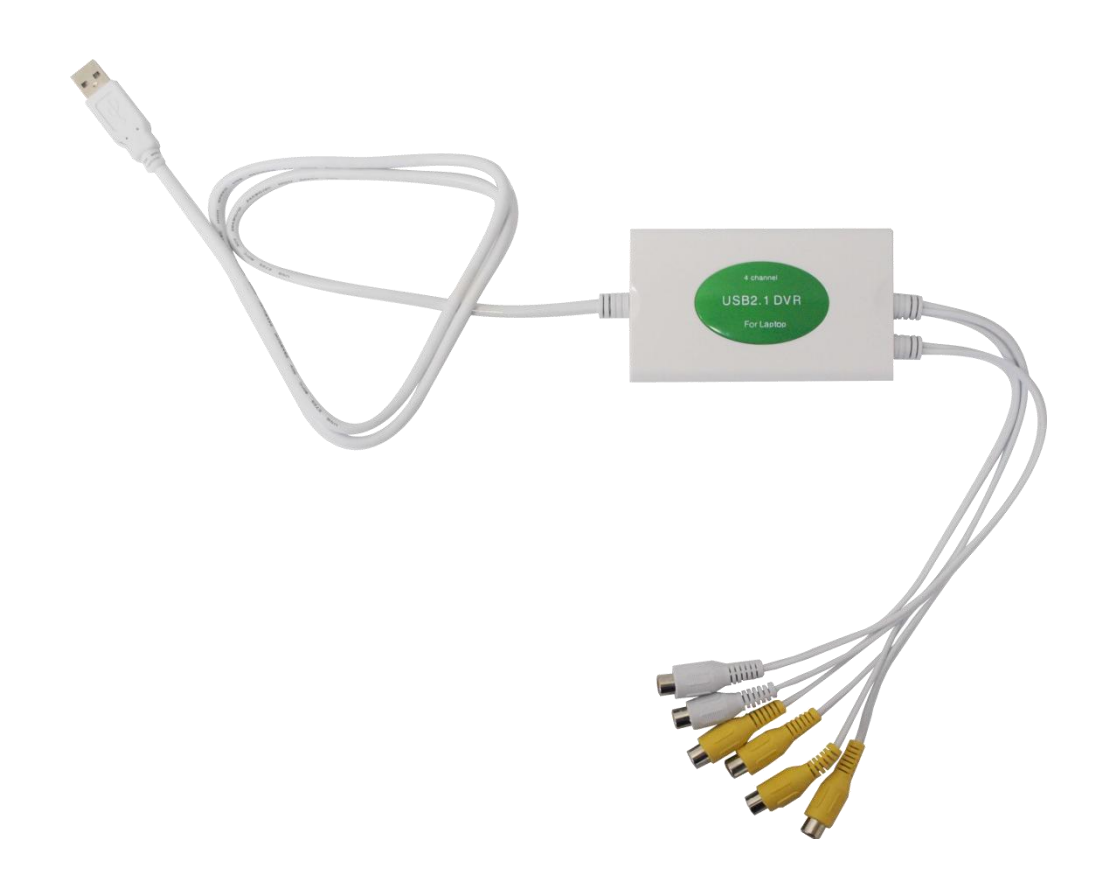

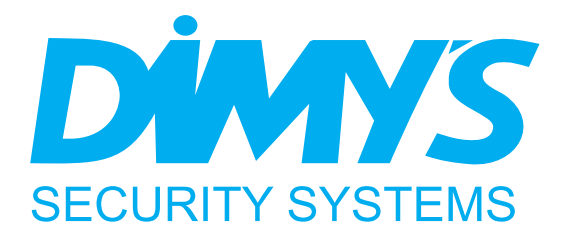

Obrigado por escolher o DVR USB ST-104 DIMY'S. Por favor, certifique-se que a operação do produto esta de acordo com este manual para garantir a estabilidade do sistema de vigilância digital.

### **1. Introdução**

É um produto de alta velocidade que possui a função "Hot-plugging" (Funciona assim que conectado ao PC ligado). É muito prático para clientes que necessitam instalar e desinstalar muitas vezes este equipamento em laptops. O DVR USB ST-104 possui uma gama de aplicações. Este produto suporta a conexão USB2.0 e pode ter um canal na resolução D1 (640x480).

## **2. Avisos Especiais**

- 1. Este equipamento possui componentes precisos e sensíveis. Caso necessite mover o produto, por favor, tenha cuidado.
- 2. Certifique-se que seu PC possua a versão 2.0 de interface USB, pois este produto suporta apenas esta versão.
- 3. Para evitar uma perda de sinal de vídeo, por favor, primeiramente conecte os cabos de sinal de vídeo das câmeras ao DVR USB e as fontes de alimentação às câmeras. Posteriormente conecte o DVR USB ao computador.
- 4. Caso necessite remover o DVR USB, por favor, siga os seguintes passos: Clique com o botão direito na barra de tarefas > Procure pela opção "Remover Hardware com Segurança" > Retire o DVR USB.
- 5. Utilizar o DVR USB ST-104 junto com outro equipamento de gravação por USB pode causar problemas e o PC poderá não identificar o DVR USB ST-104. Não insira dois ou mais DVR's USB no mesmo PC e não utilize uma placa de captura de vídeo PCI juntamente com este DVR USB.
- 6. Em caso de problemas, por favor, entre em contato com nosso Suporte Técnico.

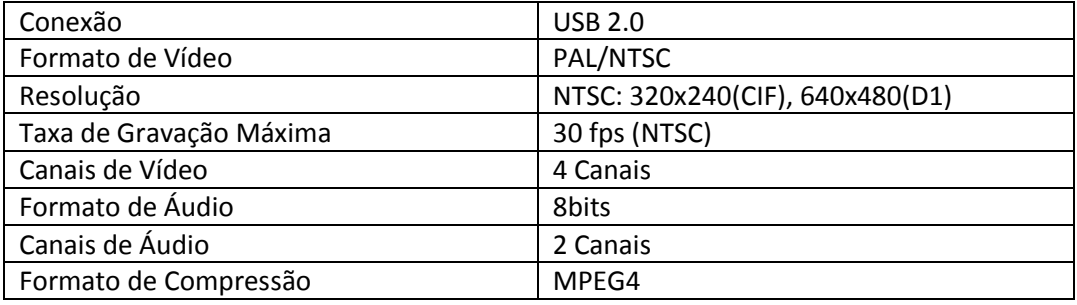

## **3. Especificações**

# **4. Requisitos do Sistema**

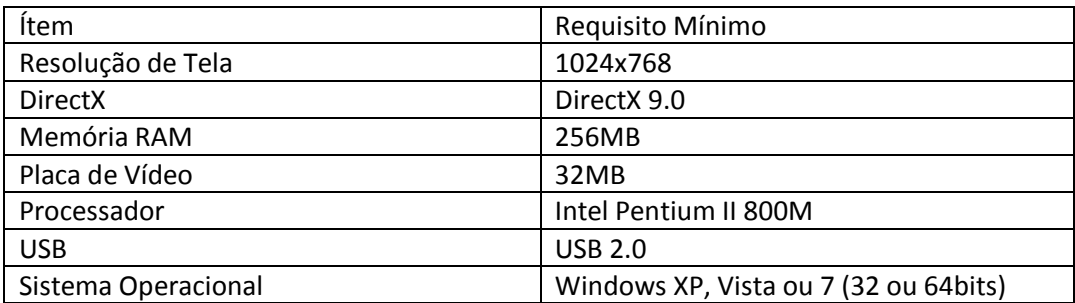

# **5. Instalação do Hardware**

- 1. Conecte o DVR USB ST-104 ao computador/notebook.
- 2. Os quarto conectores RCA amarelos são as entradas de vídeo. Neles deverão ser conectados os cabos de sinal de video das cameras.
- 3. Os dois conectores brancos RCA são as entradas de áudio. Neles deverão ser conectados os microfones.
- 4. Por fim ligue o computador e instale em seguida o software do DVR USB ST-104.

# **6. Instalação do Software**

Depois de terminar a instalação do hardware, ligue o computador. O sistema identificará automaticamente um novo hardware. Cancele a opção de instalação automática. Clique em Setup.exe (arquivo presente no CD fornecido com o equipamento) e a interface de instalação aparecerá conforme as imagens abaixo:

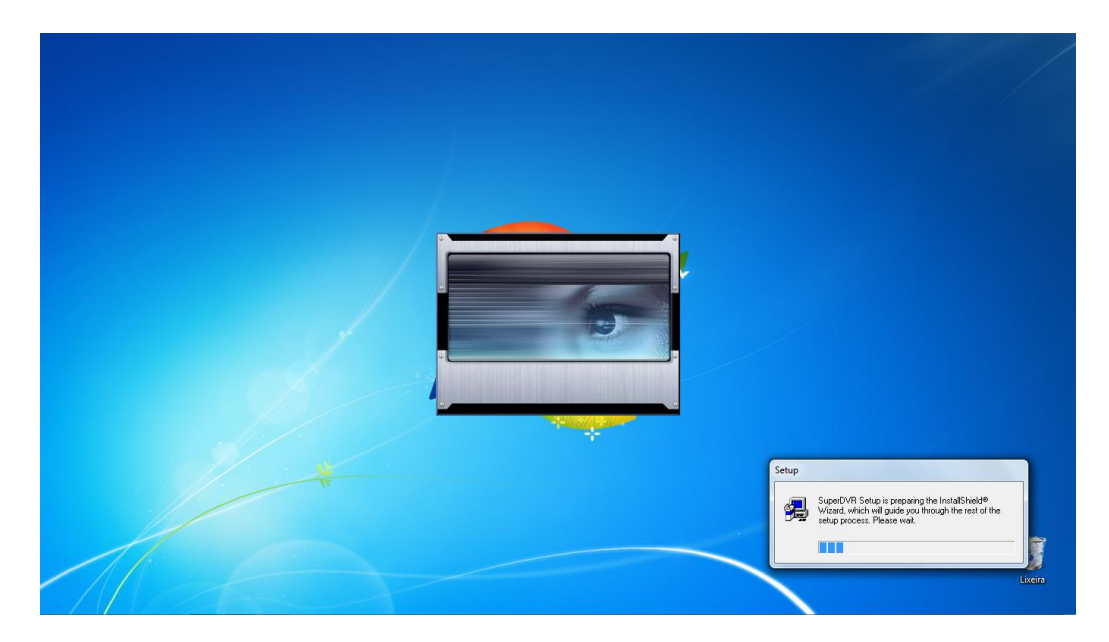

Quando você visualizar a tela abaixo clique em **Next**:

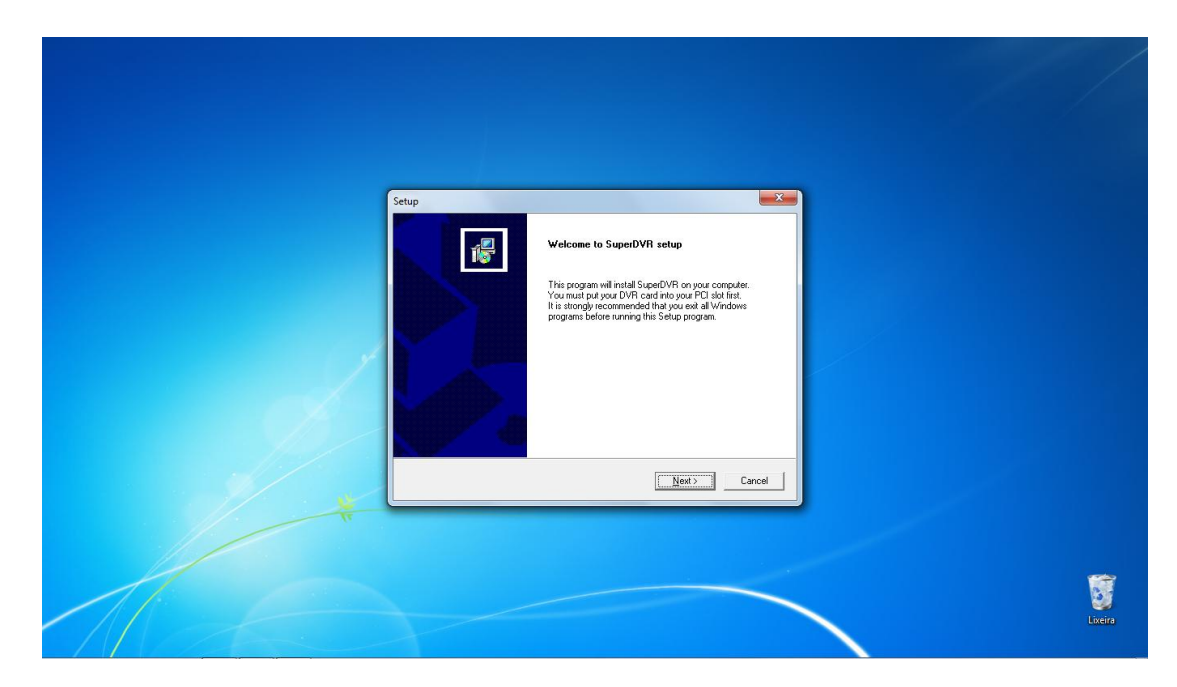

Selecione a opção **NTSC** e em seguida clique em **Next**, conforme a imagem abaixo:

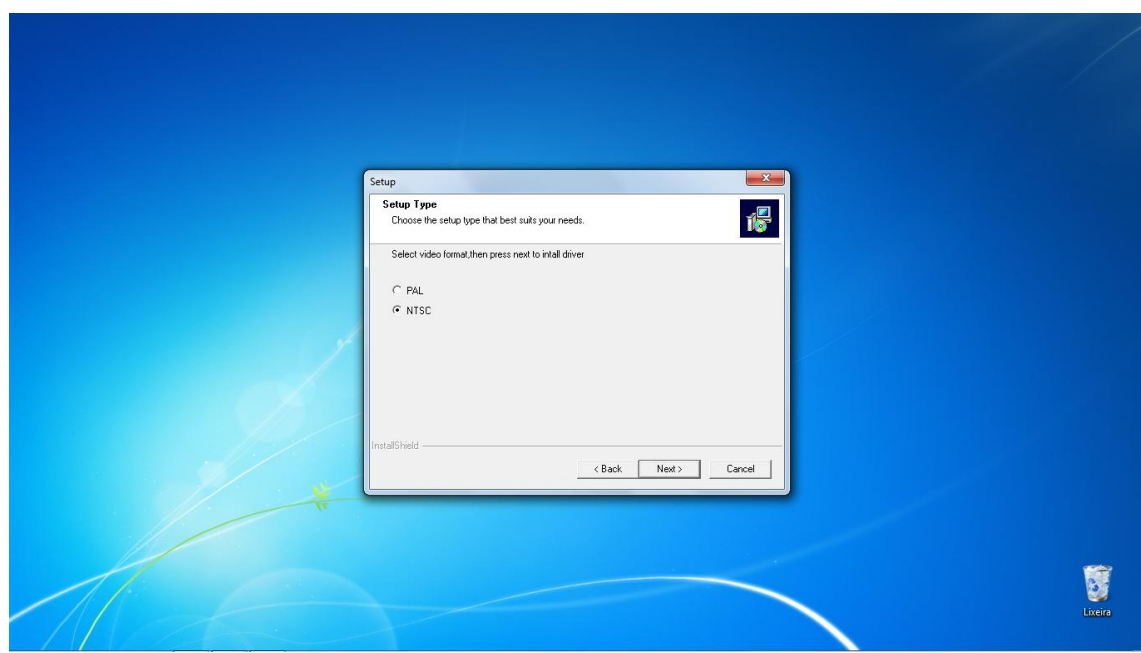

Será iniciada a **instalação dos drivers** automaticamente:

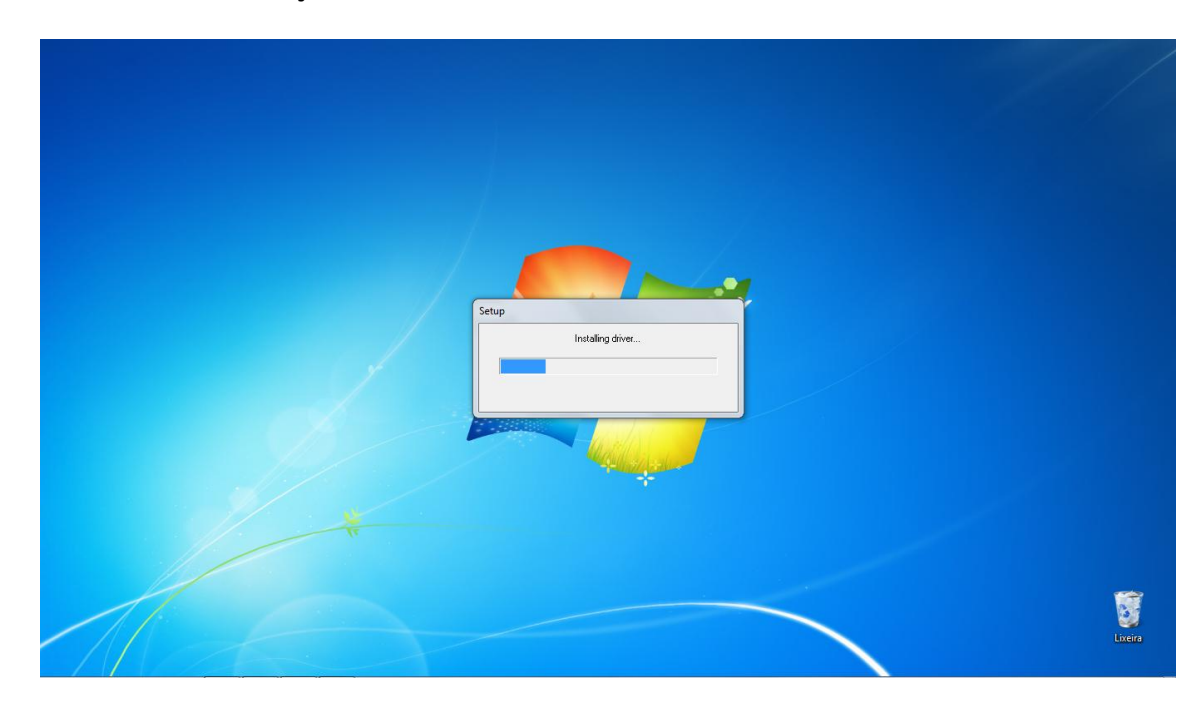

Caso o DVR USB não esteja conectado ao computador você verá a mensagem "**No vídeo card**" (Sem placa de vídeo):

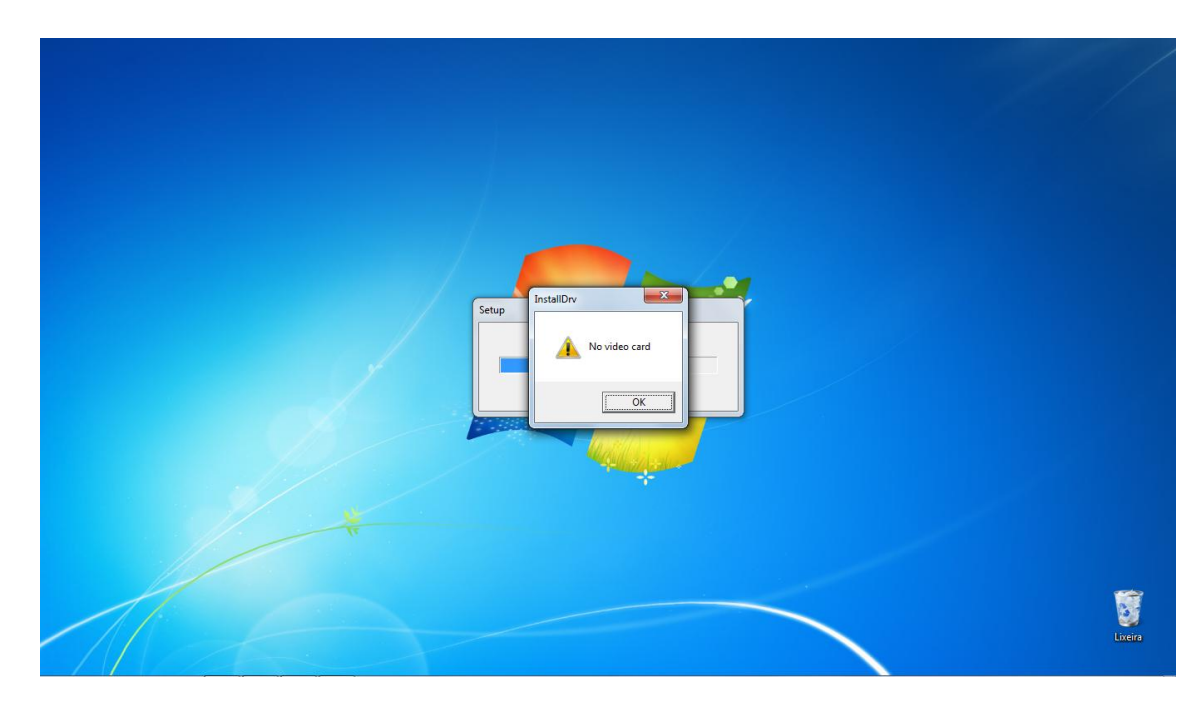

Com o DVR USB conectado corretamente ao PC esta mensagem automática do Windows 7 aparecerá na tela. Clique na segunda opção **(Instalar este software de driver mesmo assim)**:

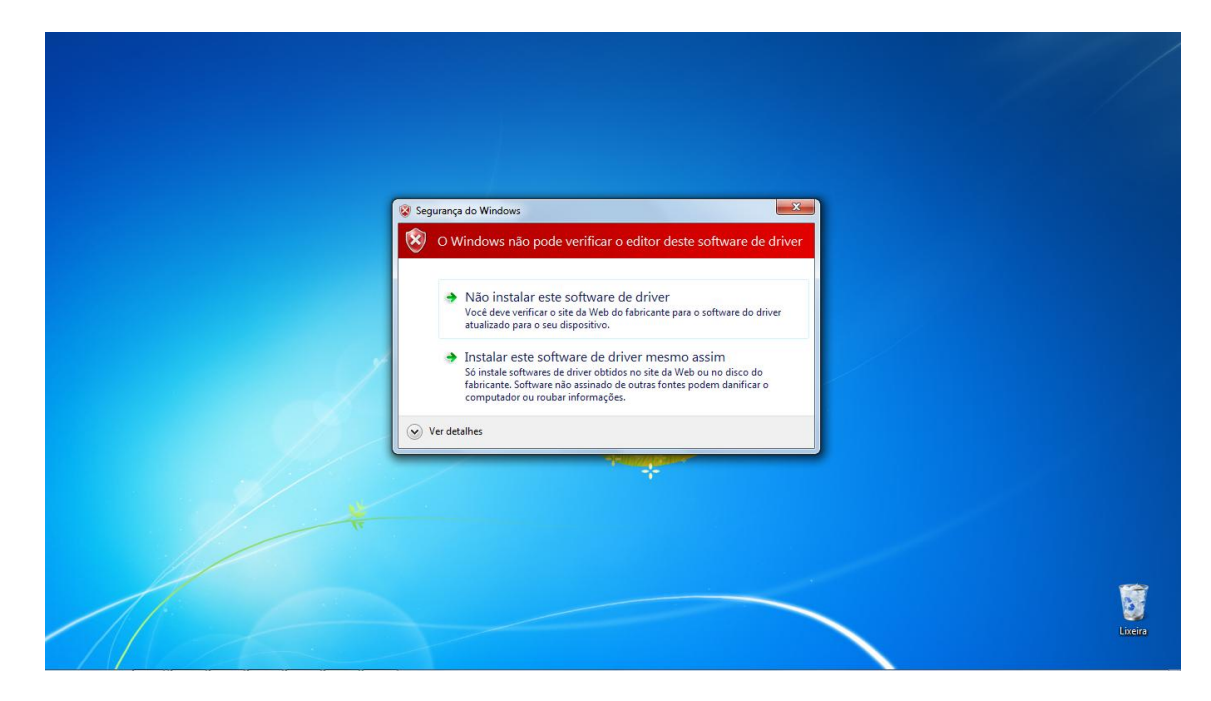

O Windows instalará e reconhecerá o driver com o seguinte nome: **DR3101\_3101 Video/Audio Card**. Você poderá conferir no Gerenciador de Dispositivos, aba Controladores de som, vídeo e jogos.

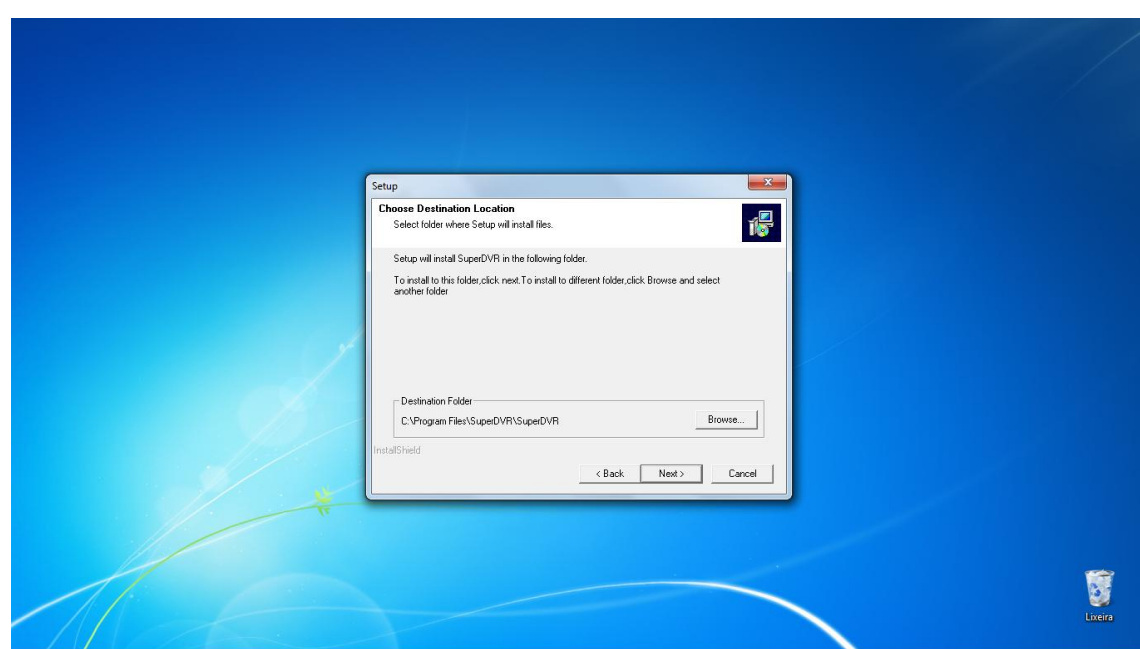

Em seguida selecione o local onde será instalado o software e clique em **Next**:

#### Selecione **Next**:

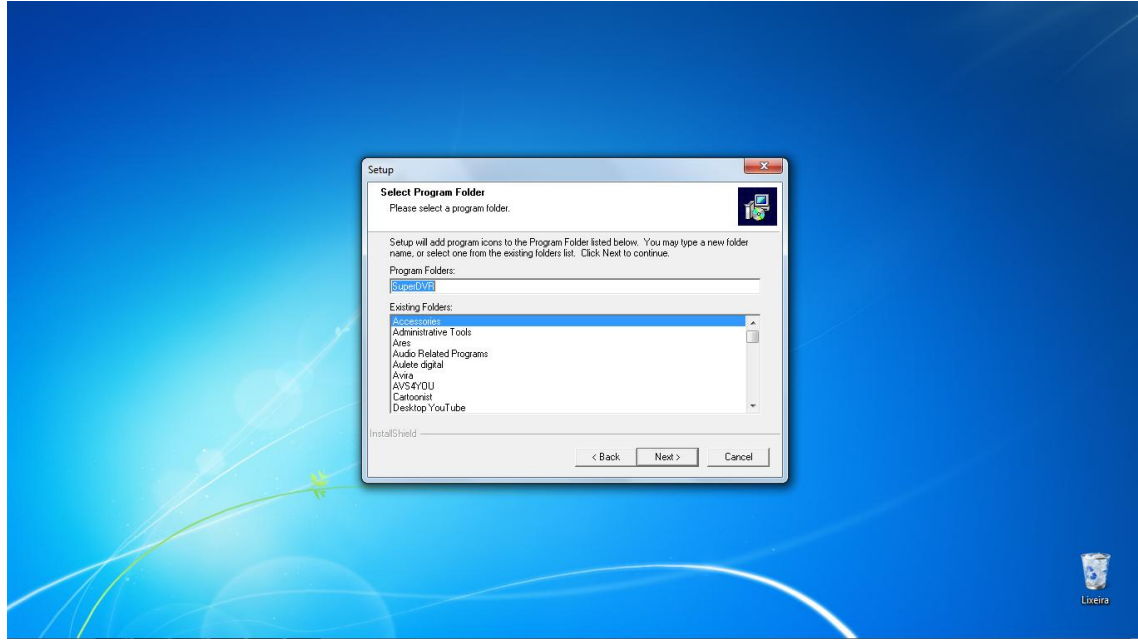

A instalação do software será iniciada:

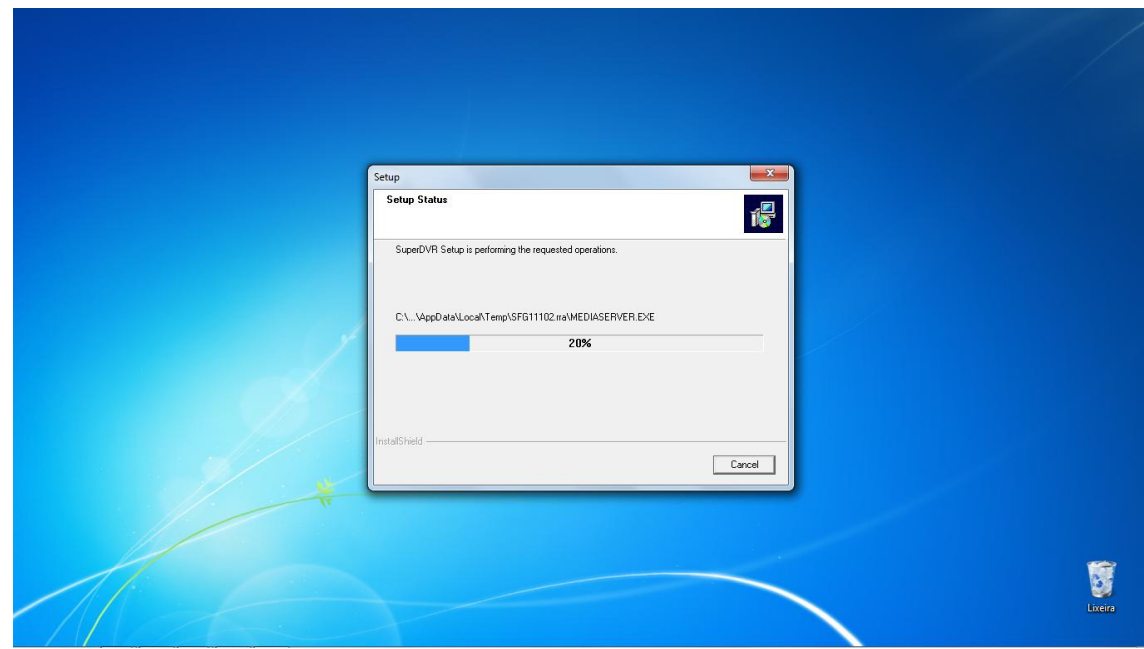

Em poucos segundos a instalação será finalizada e será criado automaticamente um ícone na Área de trabalho do computador com o nome Super DVR. Clique em **Finish**:

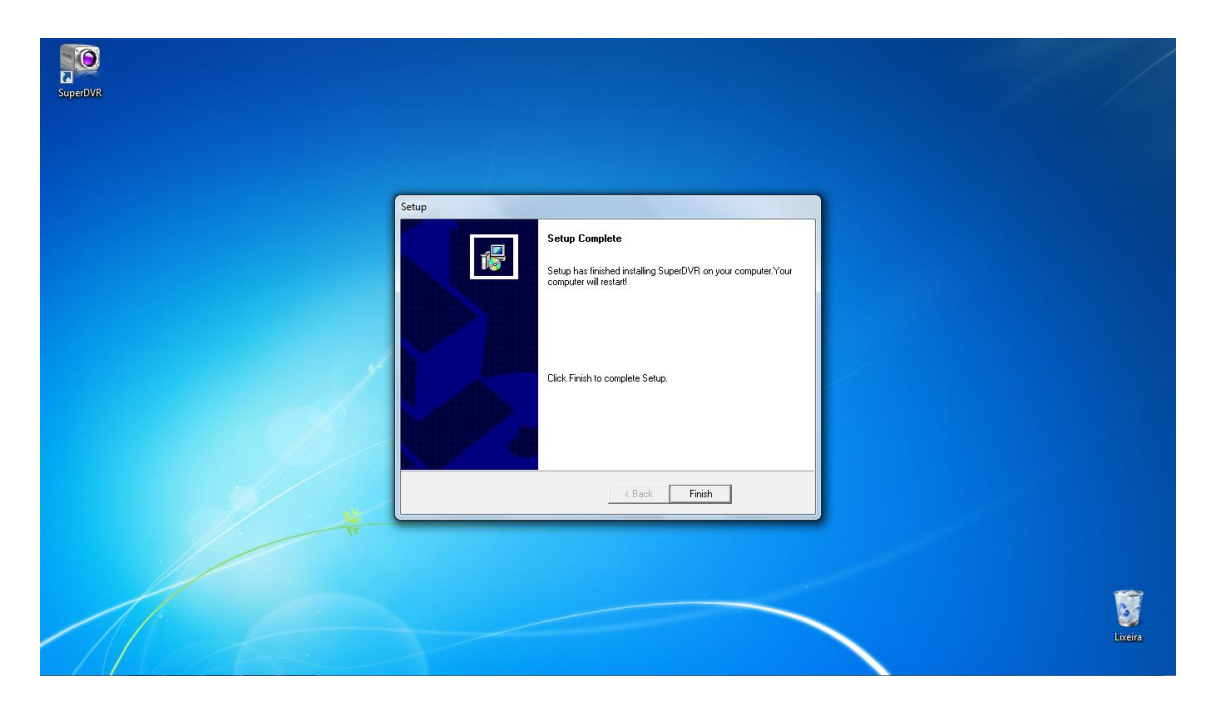

Não será necessário reiniciar o computador. Assim que você iniciar o software esta tela aparecerá:

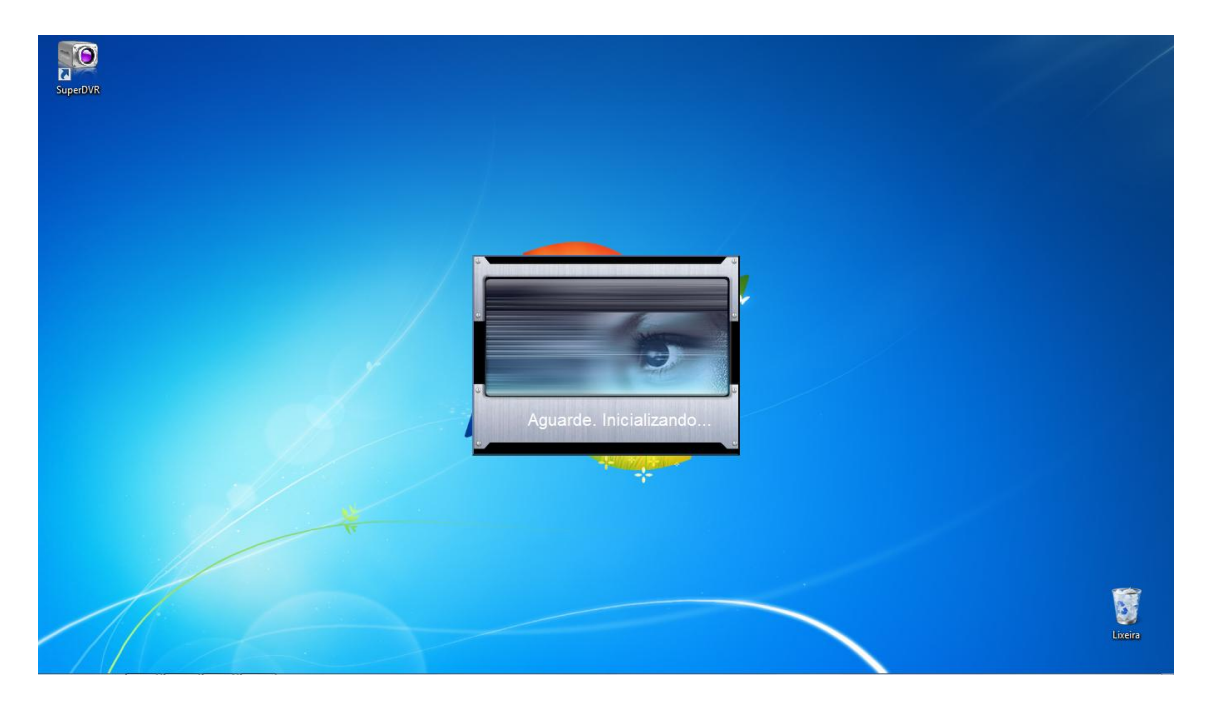

Em seguida você verá a mensagem: "**No valid disk, Please select the Record partitions!**" Esta informação é normal quando você inicia o software pela primeira vez, indicando que não foi definido o local para gravação das imagens. Você poderá definir este parâmetro nas configurações do software. Clique em OK para iniciar o programa:

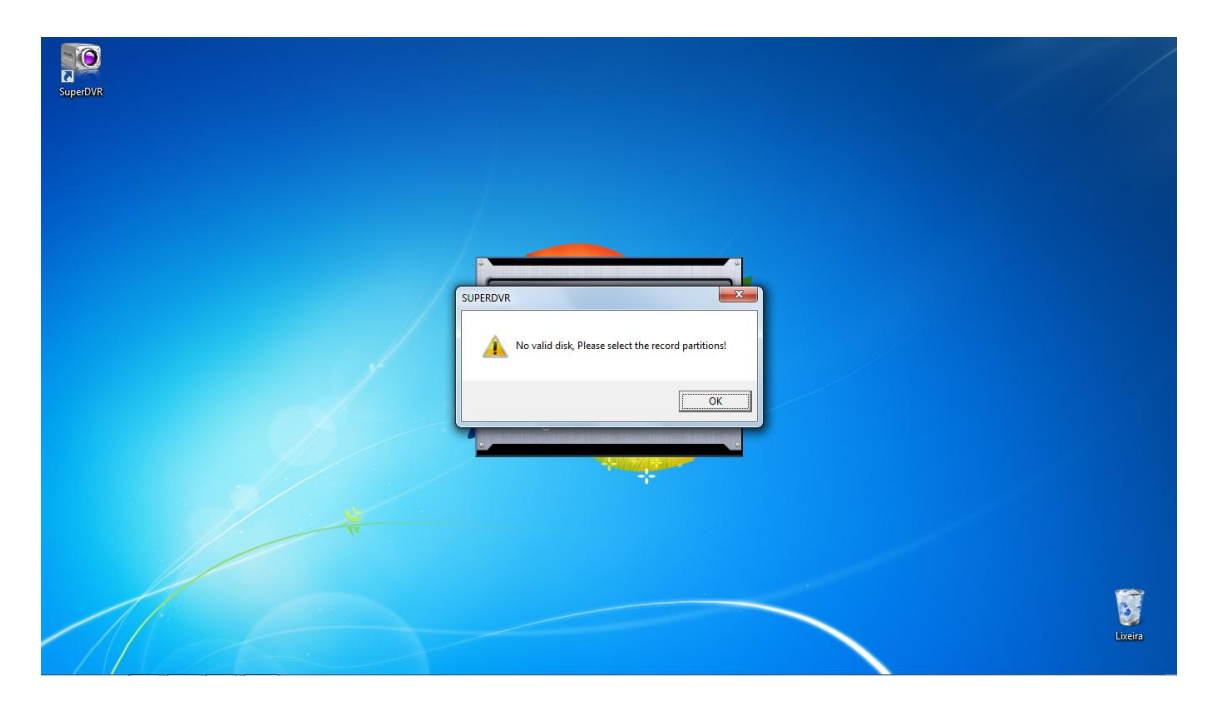

Esta é a tela inicial do programa. Assim que você conectar as câmeras elas deverão aparecer automaticamente:

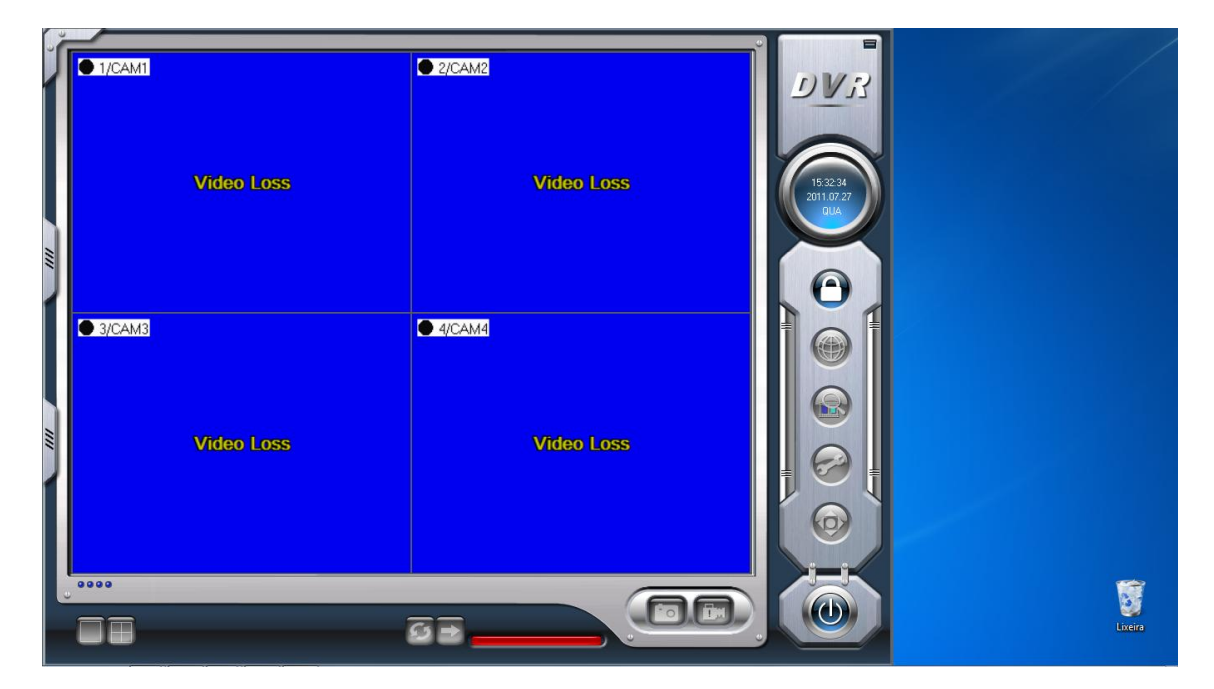

Para desbloquear as funções do software clique no cadeado  $\bigodot$  ao lado direito e a seguinte tela de **Login** aparecerá:

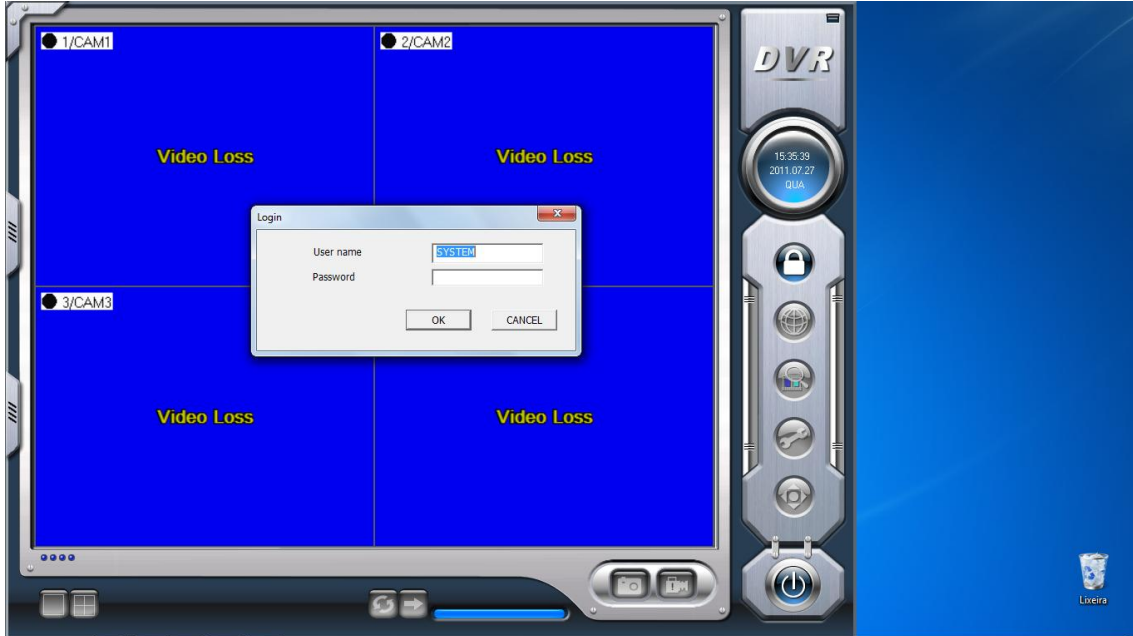

De fábrica o **User name** é SYSTEM e o **Password** em branco. Clique em OK para continuar.

# **7. Operando o Software**

Para configurar as funções do software do DVR USB ST-104 clique no botão  $\bigotimes$ . Você terá acesso a seguinte tela:

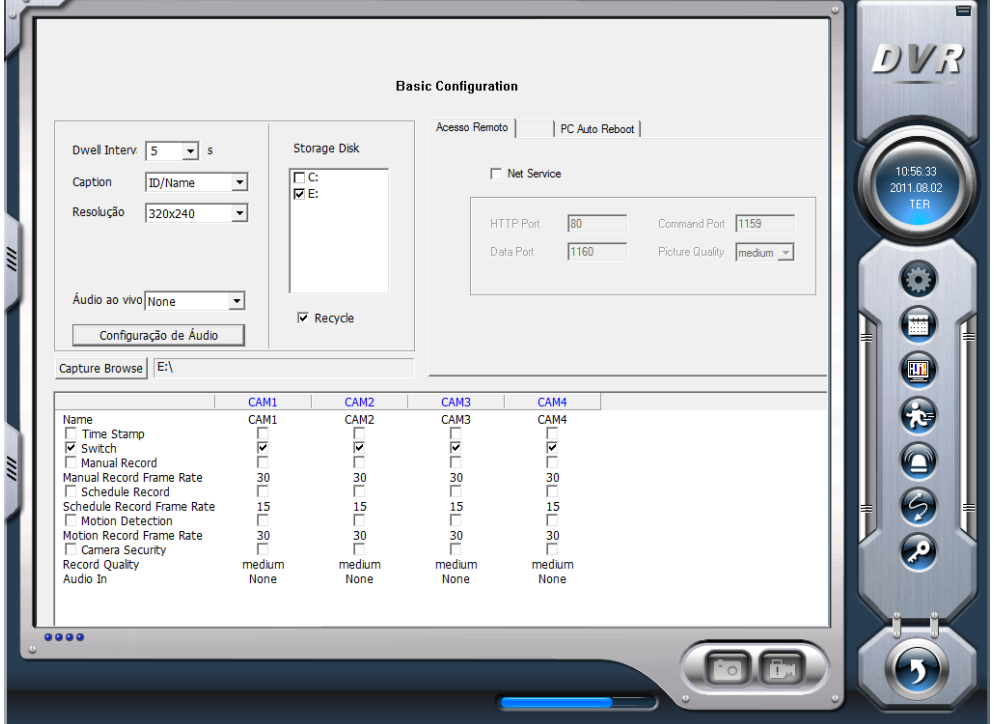

# **6.1 Configurações Básicas**

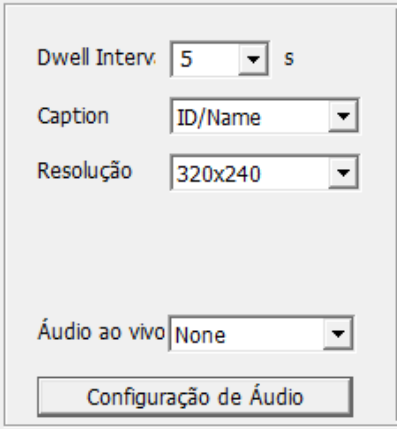

**Dwell Interv:** Aqui é definido o tempo de troca das câmeras quando habilitada a função seqüencial na tela principal do software.

**Caption:** Define o que aparecerá na tela das câmeras: número, nome, número e nome ou nenhuma informação.

**Resoluçao:** É possível definir entre a resolução de 320x240 (CIF) ou 640x480 (D1).

**Áudio ao vivo:** Seleciona qual áudio será reproduzido ao vivo. A gravação dos áudios será realizada simultaneamente independente desta configuração.

**Configuração de Áudio:** Ajuste de ganho do Áudio.

Na seguinte tela você definirá as configurações do local de armazenamento das imagens gravadas **(Esta configuração é fundamental para o funcionamento do sistema)**:

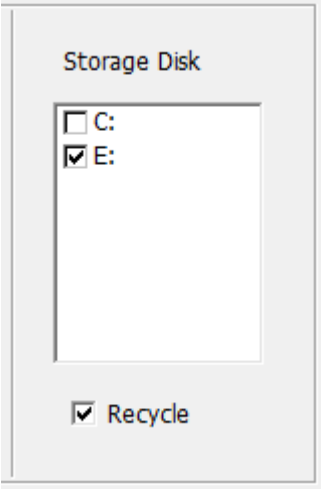

**Storage Disk:** Selecione quais dos discos serão utilizados para armazenamento das imagens. **Recycle:** Habilita a função de reciclagem. Assim que o disco selecionado estiver cheio o software automaticamente eliminará as imagens mais antigas e irá sobrepor com novas gravações.

Configuração de portas para Acesso Remoto:

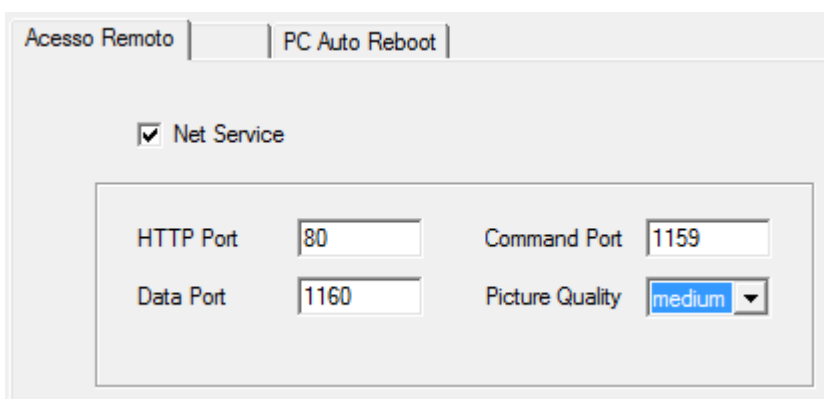

Habilitando a função **Net Service** você poderá realizar a conexão remota ao DVR USB ST-104. De fábrica o equipamento utilizará as seguintes portas:

#### **80 (HTTP) 1159 (Comando) 1160 (Áudio e Vídeo)**

É possível alterar as portas que serão utilizadas caso haja algum conflito ou bloqueio na rede. **Picture Quality:** Determina qual a qualidade de imagem durante a conexão remota. Melhor qualidade consumirá maior banda e uma qualidade menor é recomendada para conexões com menor velocidade para impedir o travamento das imagens.

Abaixo algumas configurações:

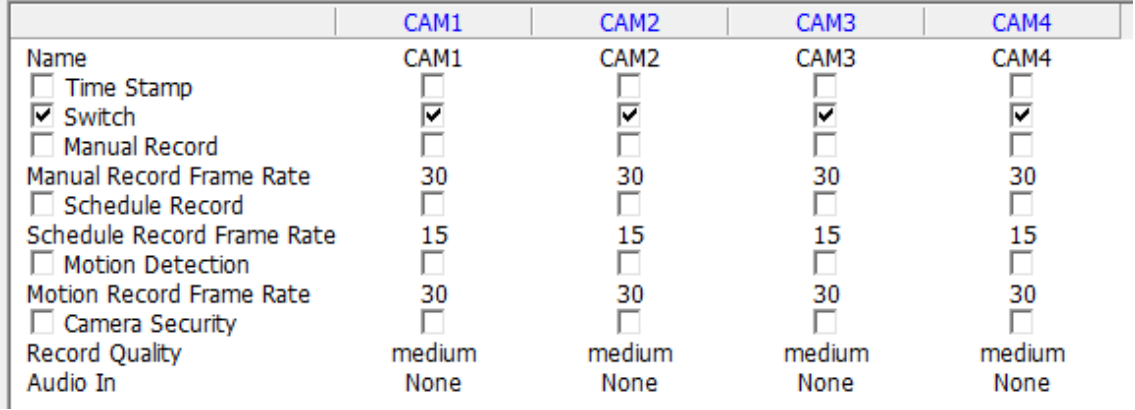

**Time Stamp:** Determina se o horário aparecerá na imagem.

**Switch:** Habilita ou desabilita as câmeras. De fábrica todas estão habilitadas.

**Manual Record:** Habilita a função de gravação manual ativada pelo usuário.

**Manual Record Frame Rate:** Define qual a quantidade de frames por câmera para a gravação manual.

**Schedule Record:** Habilita a função de gravação por agenda. Você deverá configurar a agenda

acessando o ícone do lado direito desta mesma página.

**Schedule Record Frame Rate:** Define qual a quantidade de frames por câmera para a gravação por agenda.

**Motion Detection:** Habilita a função de gravação por detecção de movimento.

**Motion Record Frame Rate:** Define qual a quantidade de frames por câmera para a gravação por detecção de movimento.

**Camera Security:** Habilita o bloqueio de câmeras para usuários.

**Record Quality:** Determina qual a qualidade da imagem na gravação.

**Audio In:** Vincula a entrada dos áudios com a respectiva câmera.

No canto inferior esquerdo da página você poderá notar algumas cores de indicação de status das câmeras:

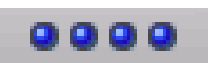

Legenda para indicação de Status das câmeras:

Cinza: Normal Verde claro: Gravação Manual Verde escuro: Gravação por Agenda Amarelo: Gravação por detecção de movimento Azul: Perda de sinal de vídeo

## **8. Busca por imagens gravadas**

Para iniciar a busca por imagens gravadas clique no ícone

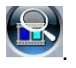

Você verá a seguinte tela:

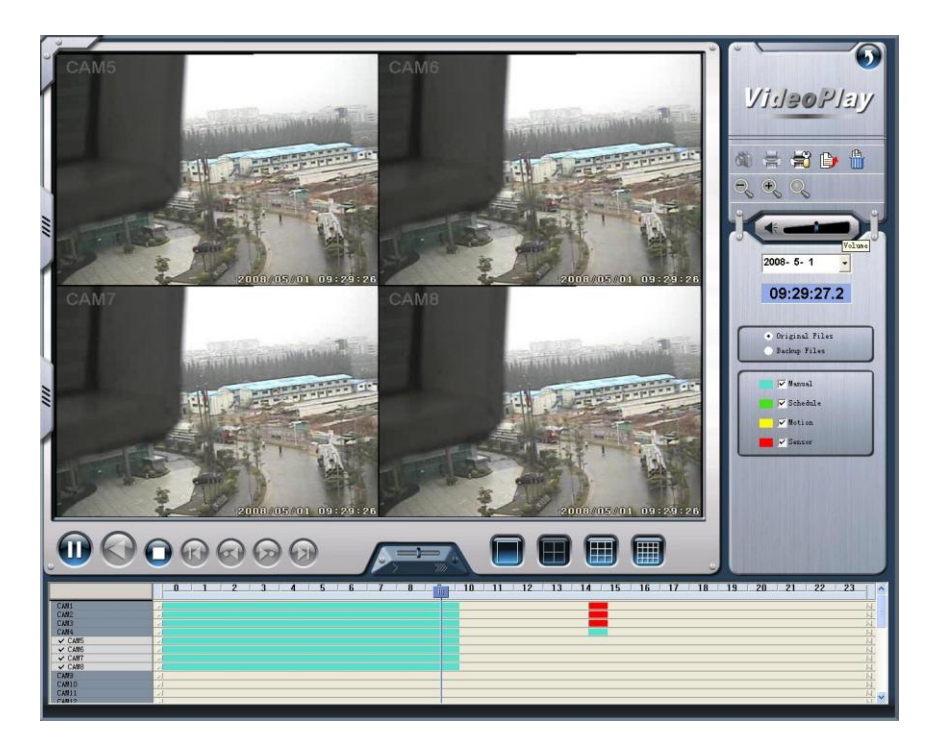

#### Configurações de procura:

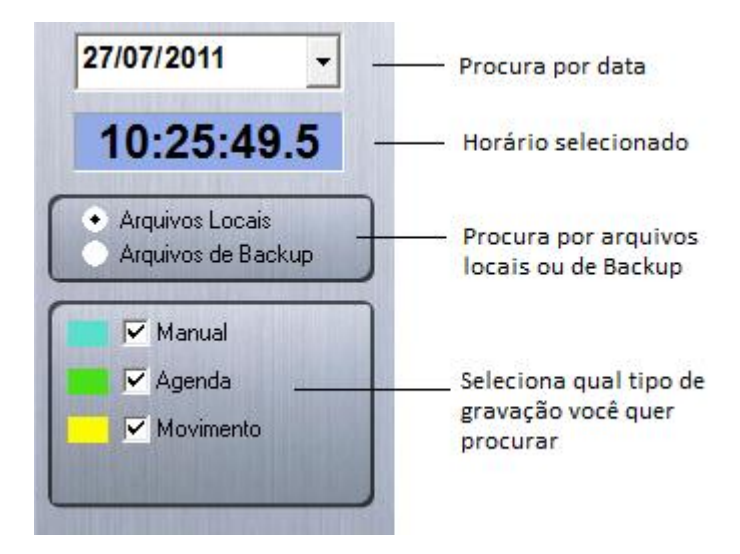

A barra de horários abaixo mostra quando houve gravação:

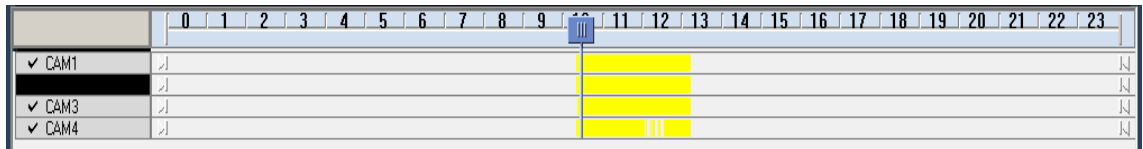

As cores identificam qual tipo de Gravação foi realizada naquele horário (Manual, por agenda ou detecção de movimento).

Clique sobre o horário que deseja procurar dentro da barra e o zoom lhe dará maior precisão para a procura.

Abaixo você poderá aumentar a velocidade do vídeo durante a reprodução e alterar a visualização de uma camera apenas para as quarto cameras simultaneamente:

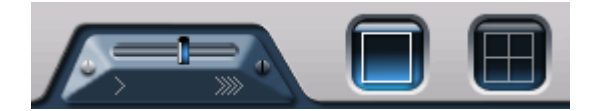

## **9. Backup**

Clique no ícone  $\overline{\mathbb{B}}$  e tenha acesso à seguinte tela para Backup:

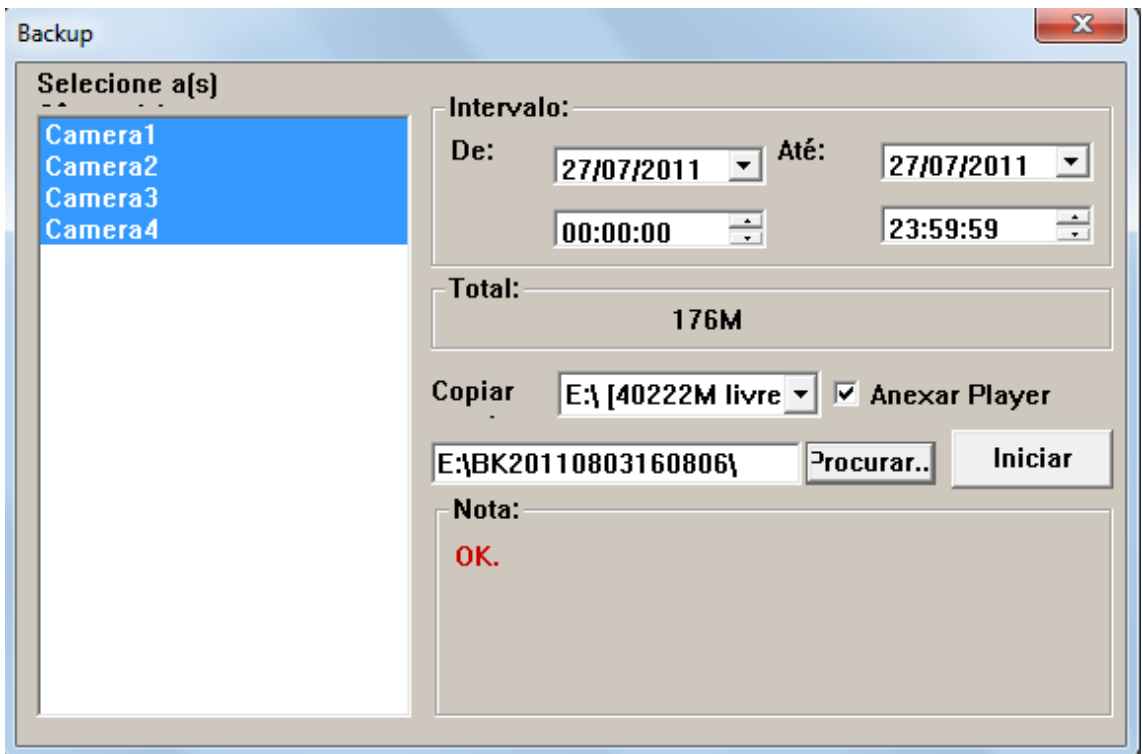

**Selecione:** Do lado esquerdo selecione quais câmeras você pretende realizar o backup.

**Intervalo:** defina o dia e horários de início e fim do vídeo.

**Total:** Informa qual sera o tamanho total do backup.

**Copiar:** Defina em qual local do PC sera salvo o vídeo.

**Anexar Player:** É recomendado habilitar esta função para que seja possível a visualização do vídeo com o Player do próprio software.